Существует множество производителей микропланшетов и пленок для их заклейки. В связи с этим возникает необходимость создавать пользовательские программы заклейки микропланшетов.

Функционал прибора позволяет вводить в него программы запечатывания с индивидуальными установками по температуре, времени прижима, расстоянию до матрицы и силе прижима.

Создавать такие программы и загружать их в прибор позволяет приложение DtPack для операционных систем Windows.

Приложение доступно на сайте компании ДНК-технология и является бесплатным. Скачать его можно по ссылке [https://www.dna-technology.ru/sites/default/files/dtpak.zip.](https://www.dna-technology.ru/sites/default/files/dtpak.zip)

## **Установка приложения DtPack**

**Внимание!** Для установки приложения потребуется администраторский доступ к компьютеру.

Установка DtPack осуществляется в следующем порядке:

- Запустите мастер установки DtPack. Для этого извлеките из архива файл setup DtPack 103.exe (точное имя файла может меняться в зависимости от версии программы), предварительно скачав архив на сайте компании ДНК-технология по ссылке: [https://www.dna-technology.ru/sites/default/files/dtpak.zip.](https://www.dna-technology.ru/sites/default/files/dtpak.zip)
- После запуска программы установки DtPack на экране монитора появится диалоговое окно с предложением выбрать язык установки Русский/English.

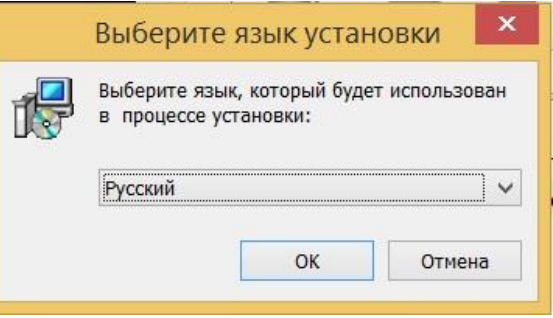

Выбор языка установки программы

Выбрав язык установки программы, нажмите кнопку  $\Box$  0К  $\Box$  . На экран будет выведено диалоговое окно с указанием версии программы и рекомендаций по установке

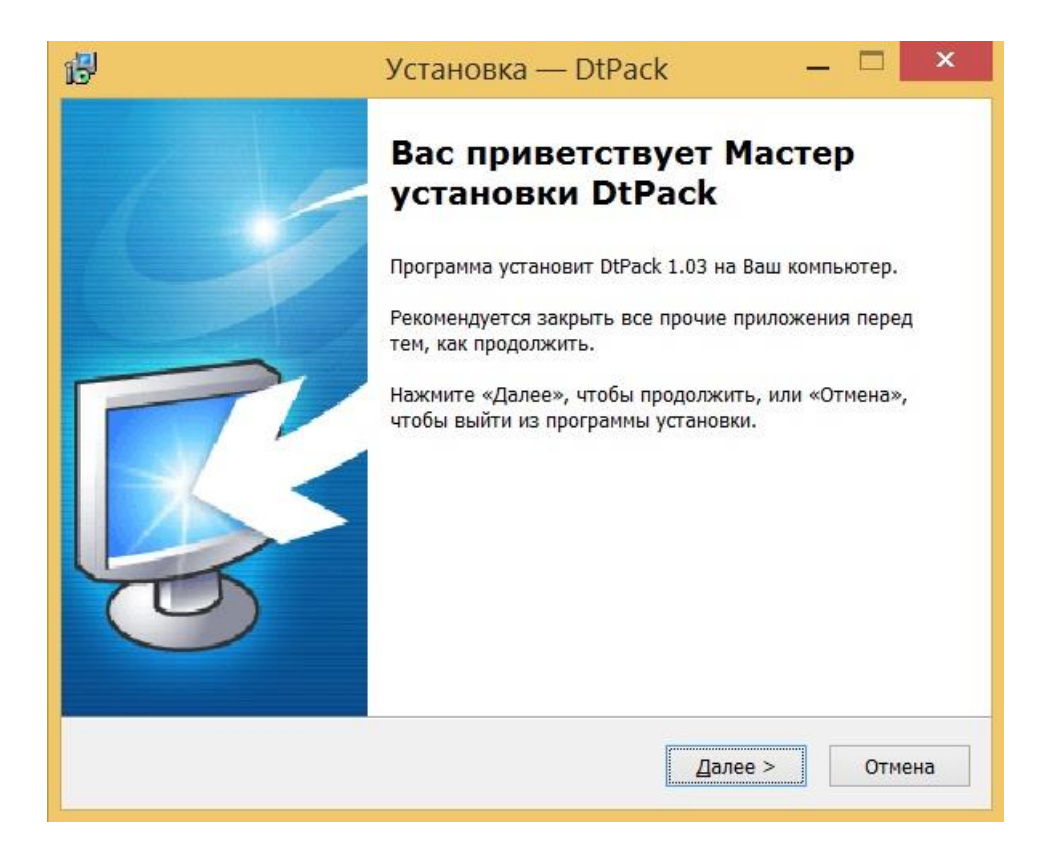

Мастер установки DtPack

Выполнив, по возможности, рекомендации программы, нажмите кнопку **.**

Появится диалоговое окно с предложением выбрать папку для установки программы. Можно согласиться установить **DtPack** в папку, заданную по умолчанию, задать путь к нужной папке в поле ввода с клавиатуры или выбрать любую папку на жестком диске, нажав кнопку <sup>Обзор</sup> (рекомендуется устанавливать программу в папку, заданную по умолчанию).

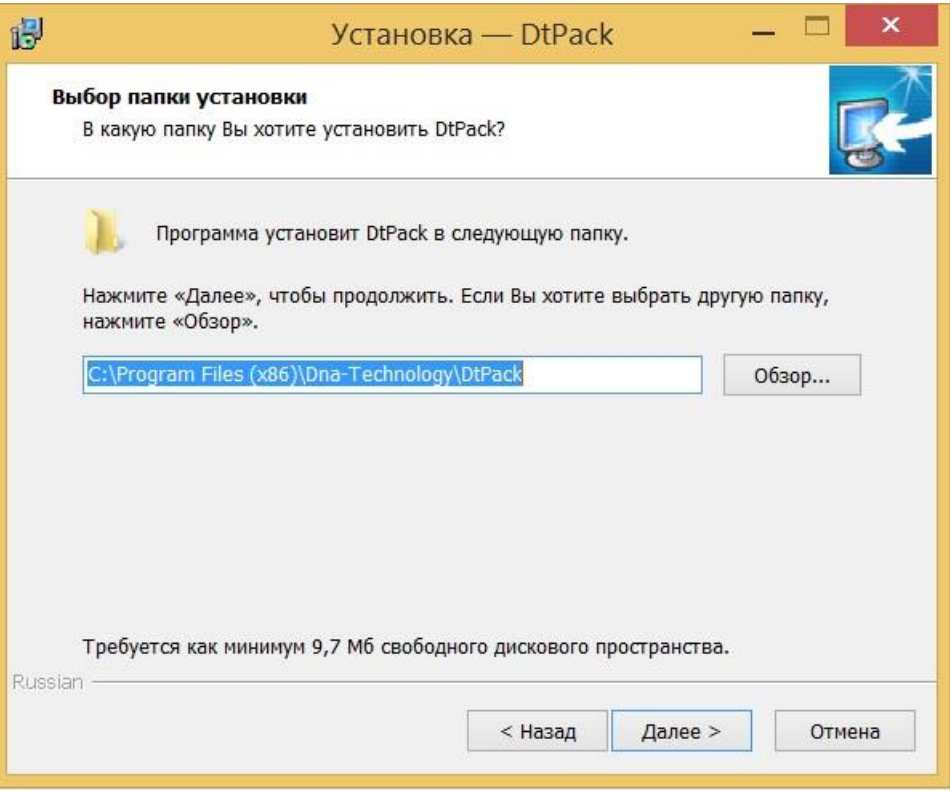

Выбор папки установки программы

Выбрав папку, нажмите кнопку .

Появится диалоговое окно с предложением выбрать название папки в меню **Пуск,** в которой будут созданы ярлыки программы.

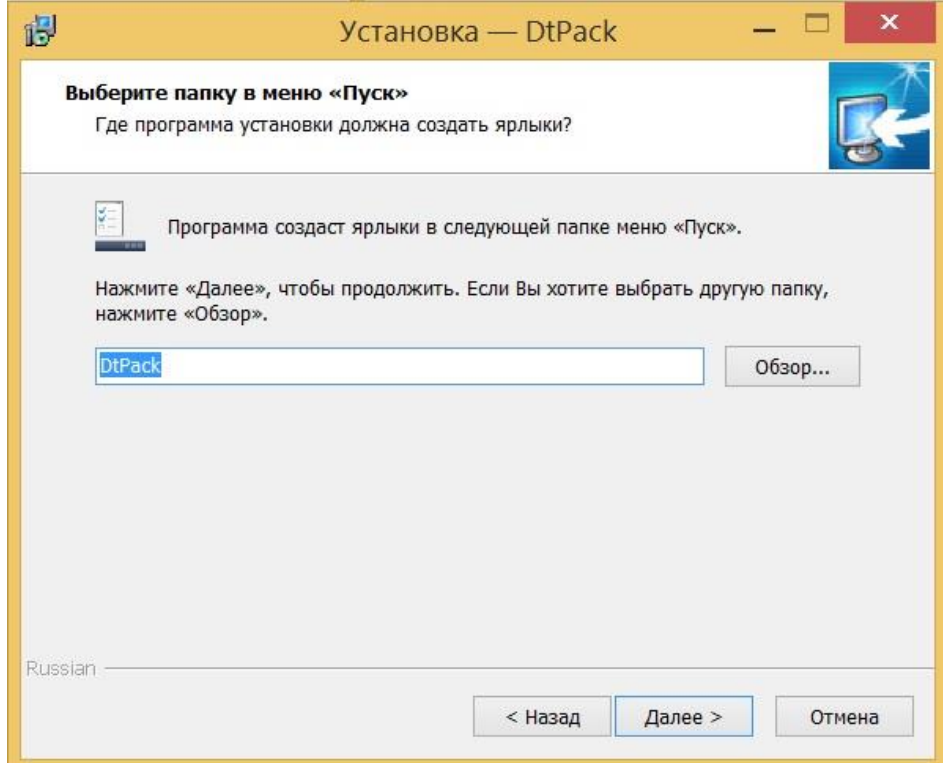

## Выбор папки для создания ярлыков программы

Согласившись с предложенным по умолчанию вариантом, или выбрав свой, нажмите на кнопку  $\sqrt{\frac{\sqrt{2}}{2}}$ 

Появится диалоговое окно с информацией о готовности программы установки и с предложением установить программу.

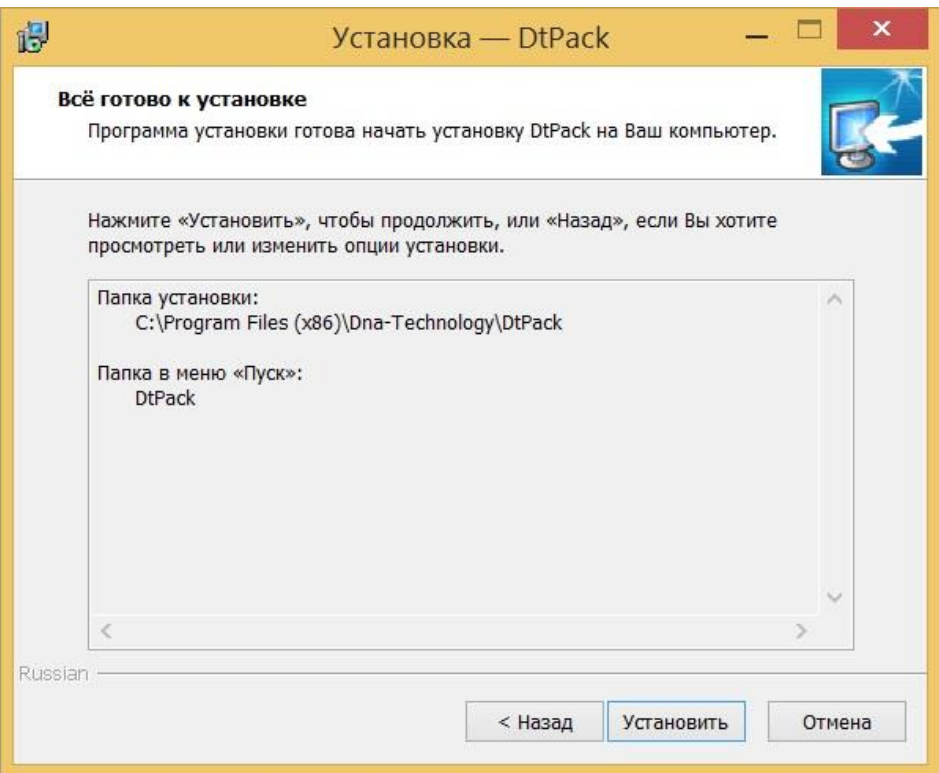

Сообщение о готовности к установке

В случае согласия с установкой программы, нажмите кнопку Установить

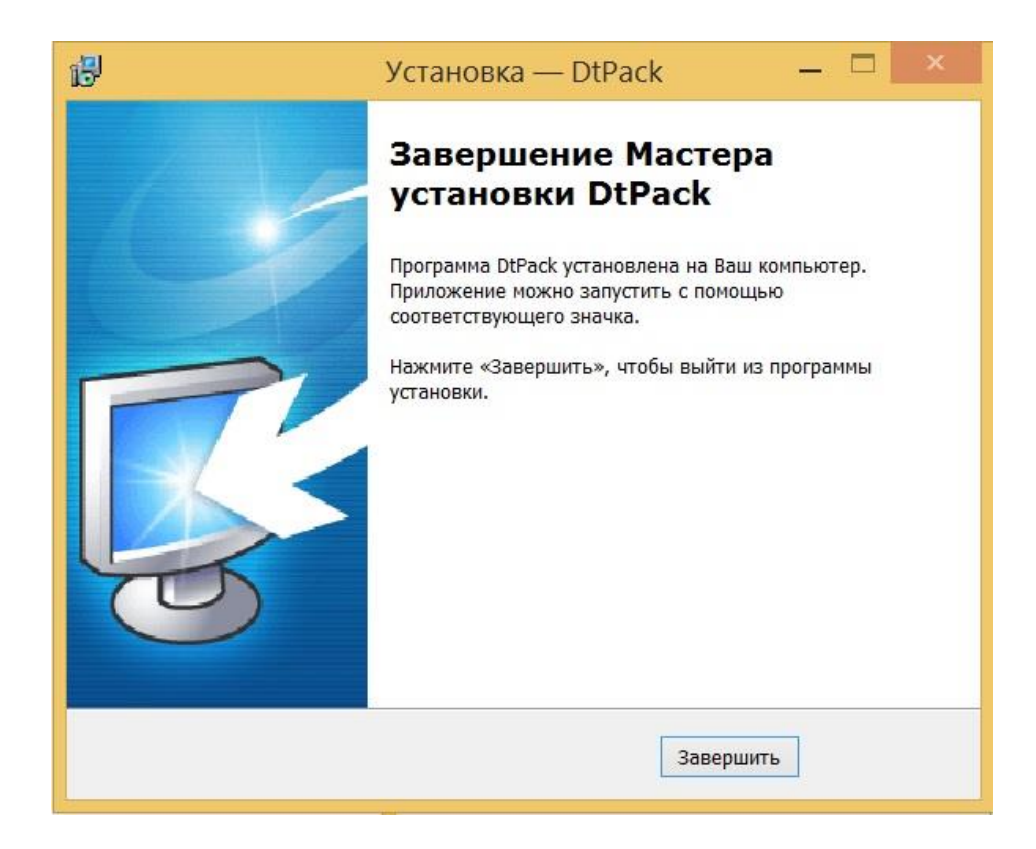

Завершение работы Мастера установки DtPack

Для выхода из программы установки нажмите кнопку завершить

## **Работа с DtPack**

По окончанию установки приложения DtPack запустите его.

В открывшемся окне нажмите кнопку «Подключить».

В случае возникновения ошибки подключения к прибору

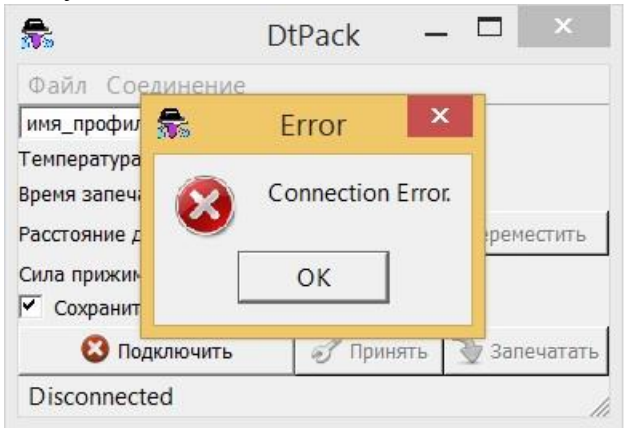

попробуйте выбрать другой com-порт в меню «Соединение».

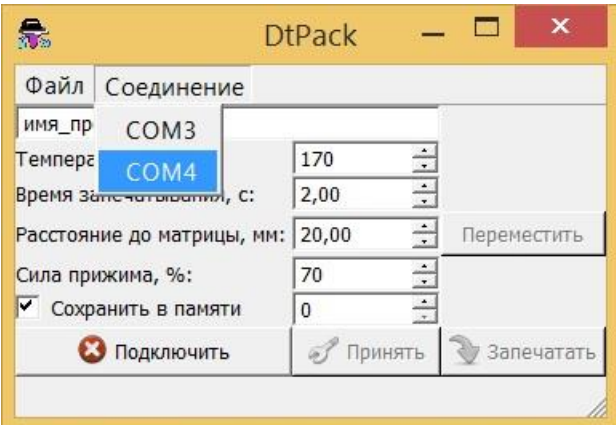

При успешном подключении окно примет вид:

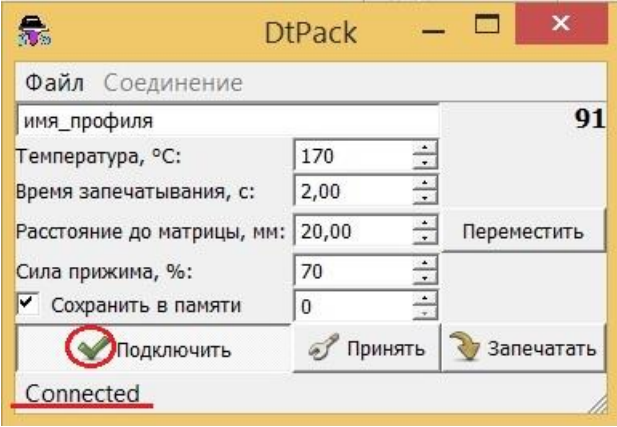

Для создания новой программы запечатывания введите желаемое название, установите параметры запечатывания в соответствии с используемыми типами плашек и пленок. Выберите ячейку памяти от 0 до 3, в которую будет записана новая программа. Для записи программы в прибор нажмите «Принять».

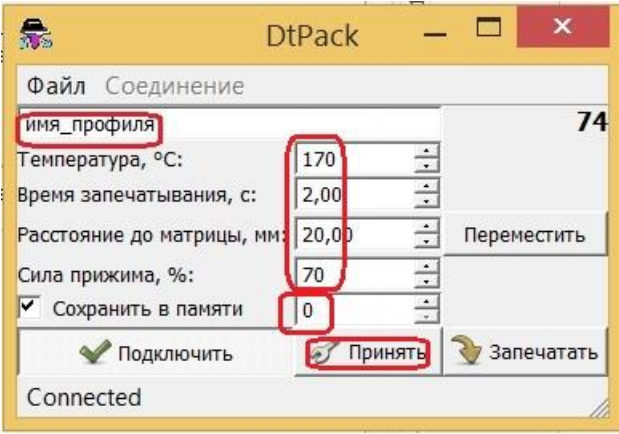

В левом нижнем углу окна программы появится сообщение об успешной записи новой программы запечатывания в прибор.

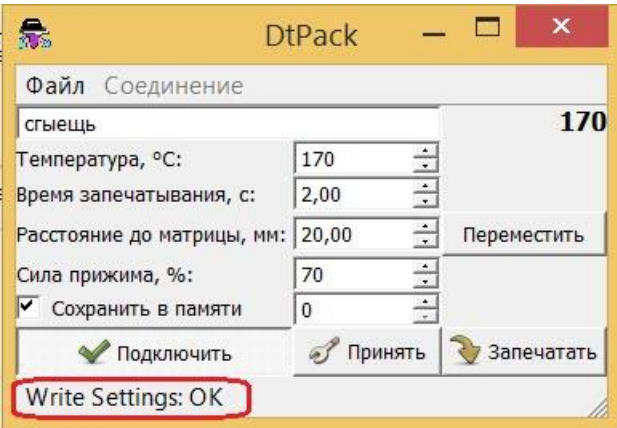

С этого момента программа доступна для выбора с помощью меню на самом приборе.